### Automatically assign issues to your team

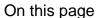

Issue event | Boolean condition | Assign issue | Screencast | Import the example | Related examples

#### Use case

When an issue is not assigned, then **auto-assign** the issue to a random user in a specific project role to ensure the consistency and productivity of your team.

# Issue event

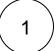

Create a new rule and name it appropriately.

Providing a description will help you to identify what the rule does but this step is optional.

2 Add a Trigger Issue event Issue created

## Boolean condition

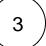

Next to the Issue event click on Add Condition Boolean condition

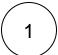

Add the following expression:

%{trigger.issue.assignee} = null

# Assign issue

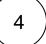

Next to the boolean condition click on Add Action Assign issue

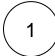

**Assignee** 

Choose User in project role

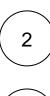

#### Project role

Choose the specific project role you want to use.

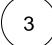

#### User selection mode

Choose Random user in selected project role

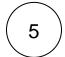

Enable the rule by clicking on the **Enable button** 

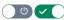

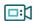

## Screencast

No screencast available at the moment.

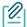

#### Import the example

Import the JSON file below to get started in no time.

**JSON** 

```
"name": "Auto assign issues to your team",
    "description": "",
   "creator": "admin",
   "status": false,
   "triggerData": "1",
    "triggerType": "ISSUE_EVENT",
    "configuration": {
       "refs": [
           "issue",
           "system",
           "trigger.issue",
           "trigger.parent"
        ],
        "triggerType": "1"
    "children": [
       {
           "sequence": 0,
            "type": "BOOLEAN_CONDITION",
            "ruleEntityType": "CONDITION",
            "configuration": {
                "refs": [
                    "issue",
                    "project",
                    "system",
                    "trigger",
                    "trigger.issue",
                    "trigger.parent"
                "expression": "%{trigger.issue.assignee} = null",
                "expressionParsingMode": "logical",
                "actingUser": "field_00020"
            },
            "children": [
                {
                    "sequence": 0,
                    "type": "ASSIGN_ISSUE",
                    "ruleEntityType": "ACTION",
                    "configuration": {
                        "refs": [
                            "issue",
                            "project",
                            "system",
                            "trigger",
                            "trigger.issue",
                            "trigger.parent"
                        ],
                        "assignMode": "projectRole",
                        "projectRole": "10001",
                        "mode": "projectRoleRandom",
                        "sendMail": "true",
                        "actingUser": "field_00020"
                    "children": null,
                    "hasChildren": false
           ],
            "hasChildren": true
   ],
    "hasChildren": true
}
```

### Related examples

| Title                                                    | Automated action                                           | JWT feature | Label      |
|----------------------------------------------------------|------------------------------------------------------------|-------------|------------|
| Assign an issue to the last assignee on a transition     | Assign issue action                                        | <b>4</b>    |            |
| Assign issues to your team during a transition           | Assign issue action                                        | <b>4</b>    |            |
| Automatically assign issues to your team                 | Assign issue action                                        | <b>4</b>    |            |
| Re-assign issues and leave a comment                     | Add comment action<br>Assign issue action                  | <b>4</b>    |            |
| Update assignee and reporter to facilitate user deletion | Add comment action Assign issue action Update field action | <b>\$</b>   | STAFF PICK |
|                                                          |                                                            |             |            |

If you still have questions, feel free to refer to our support team.